For at oprette koordinater på den foderplads man ønsker at etablere åbnes [Google Maps](https://www.google.dk/maps/@56.2084306,10.8154124,7.69z?hl=da) Zoom ind på det det aktuelle kortudsnit og klik på det punkt hvor foderpladsen skal etableres.

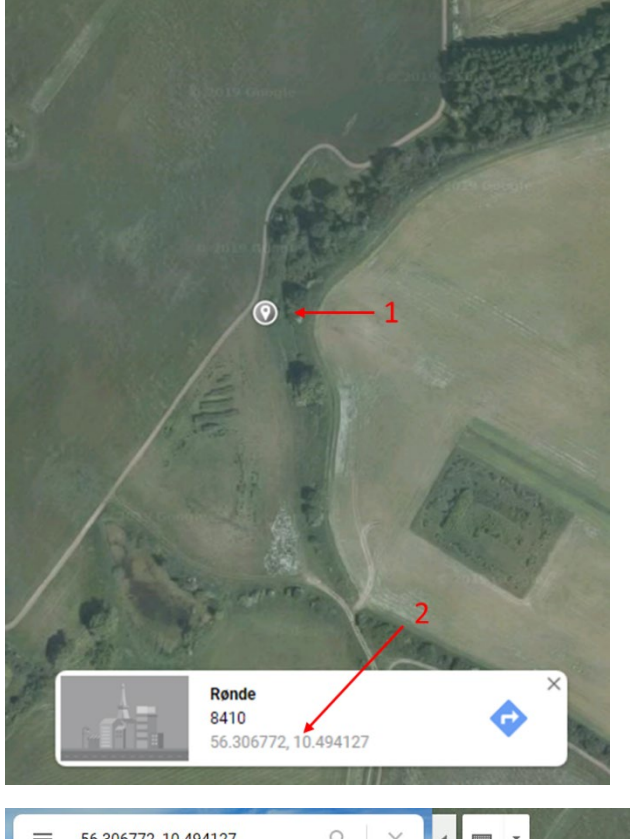

Når du klikker på foderpladsens placering, fremkommer der en grå positionsnål (1).

I bunden af skærmen fremkommer der en boks med navn og koordinater. Klik nu på koordinaterne som er skrevet med grå skift (2). Herved ændres positionsnålen fra grå til rød

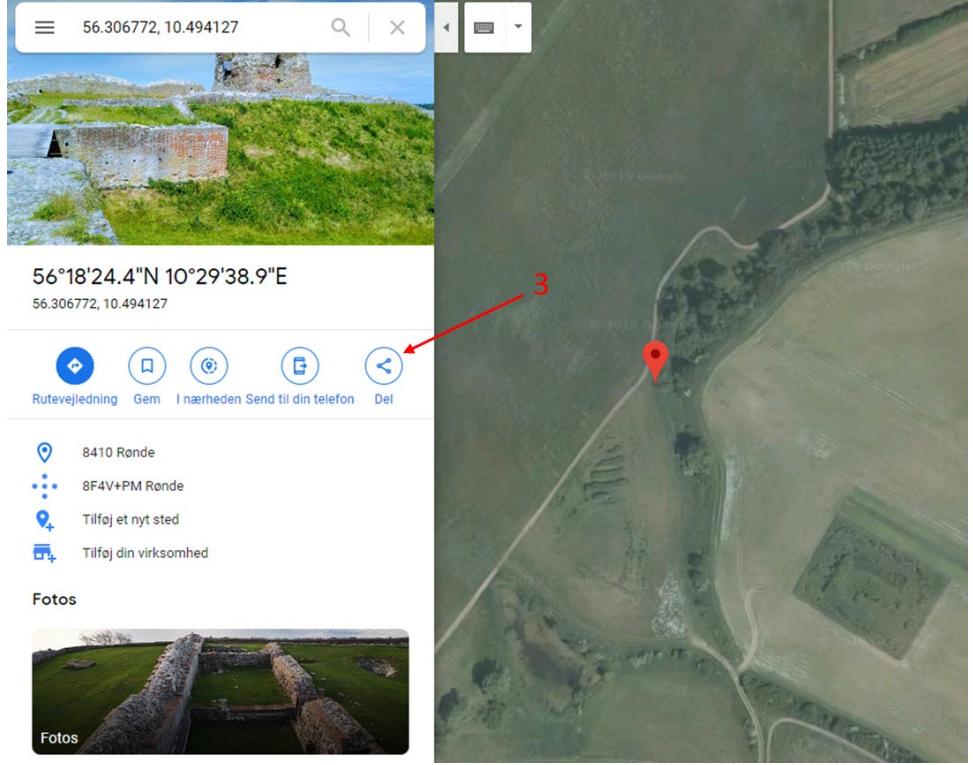

I venstre side af skærmen åbner der sig et vindue med en række funktioner. Tryk nu på ikonet Del (3)

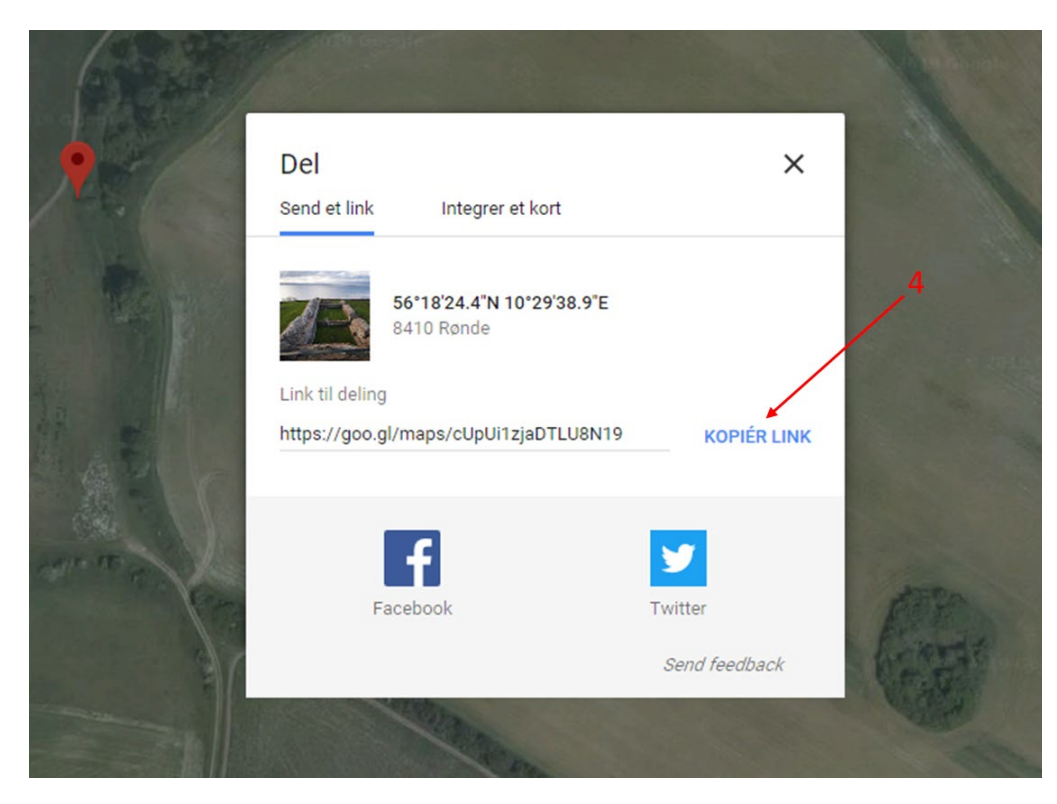

I midten af skærmen fremkommer et nyt vindue med adresse på kortudsnit og position. Klik nu på KOPIÉR LINK

Herefter indsættes linket i bilaget (Ctrl+V) og udgør derved kortmateriale med position.